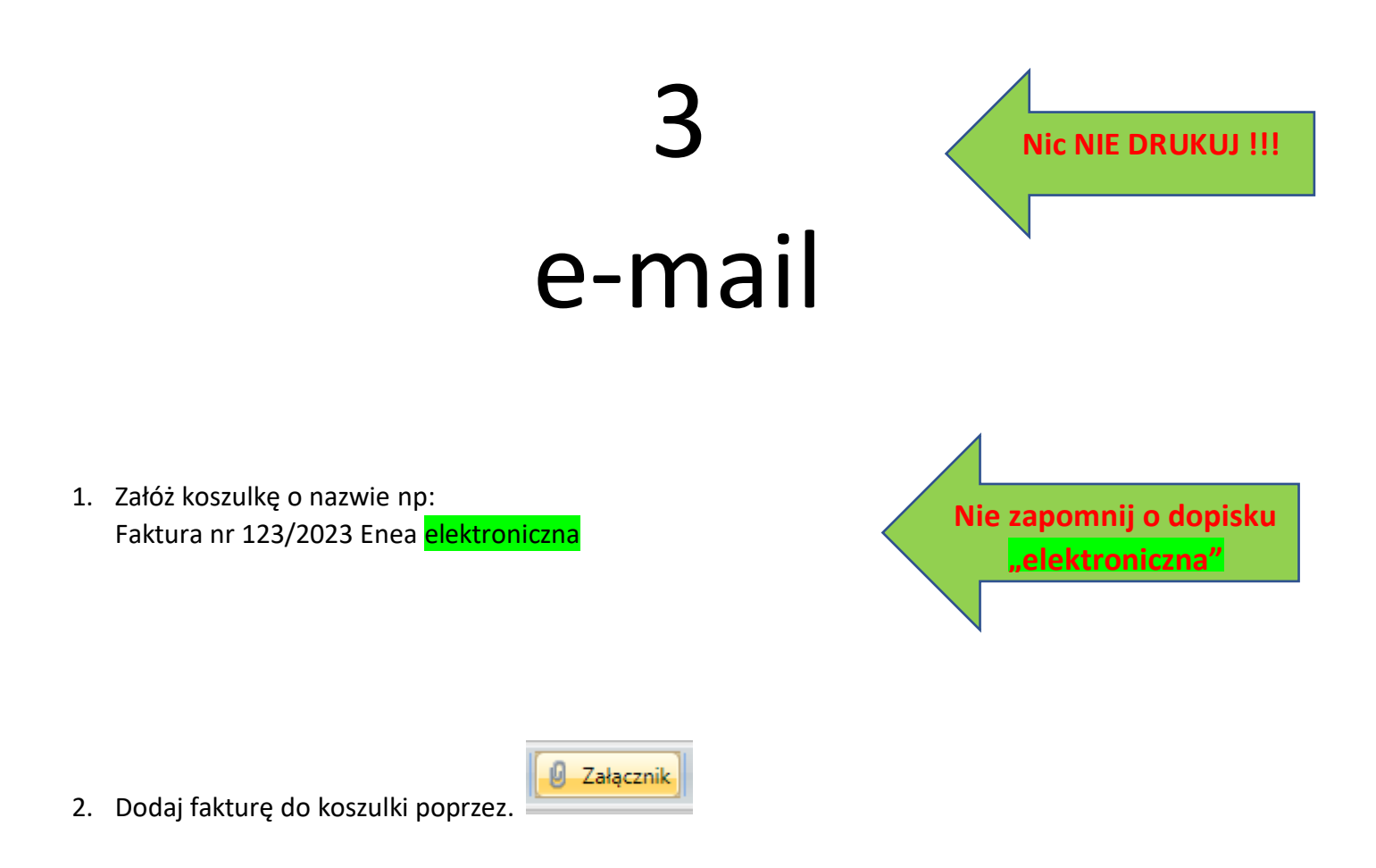

3. Zarejestruj fakturę=nadaj RPW. Zaznacz kursorem myszki fakturę, kliknij prawym przyciskiem myszki i wybierz z menu podręcznego "Rejestr wpływający (RPW)" następnie "Rejestruj", jak poniżej:

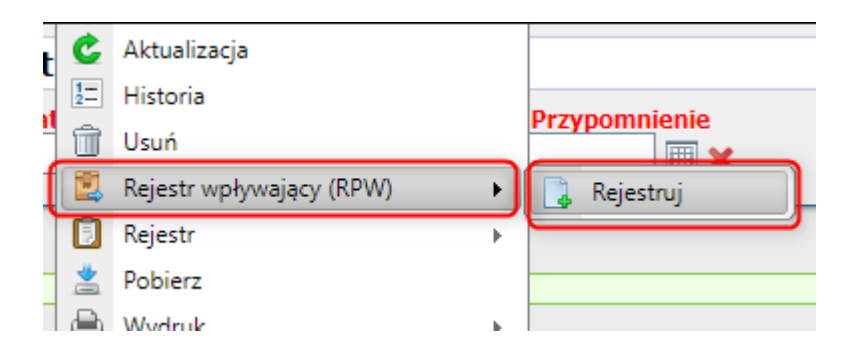

## 4. Następnie uzupełnij metadane:

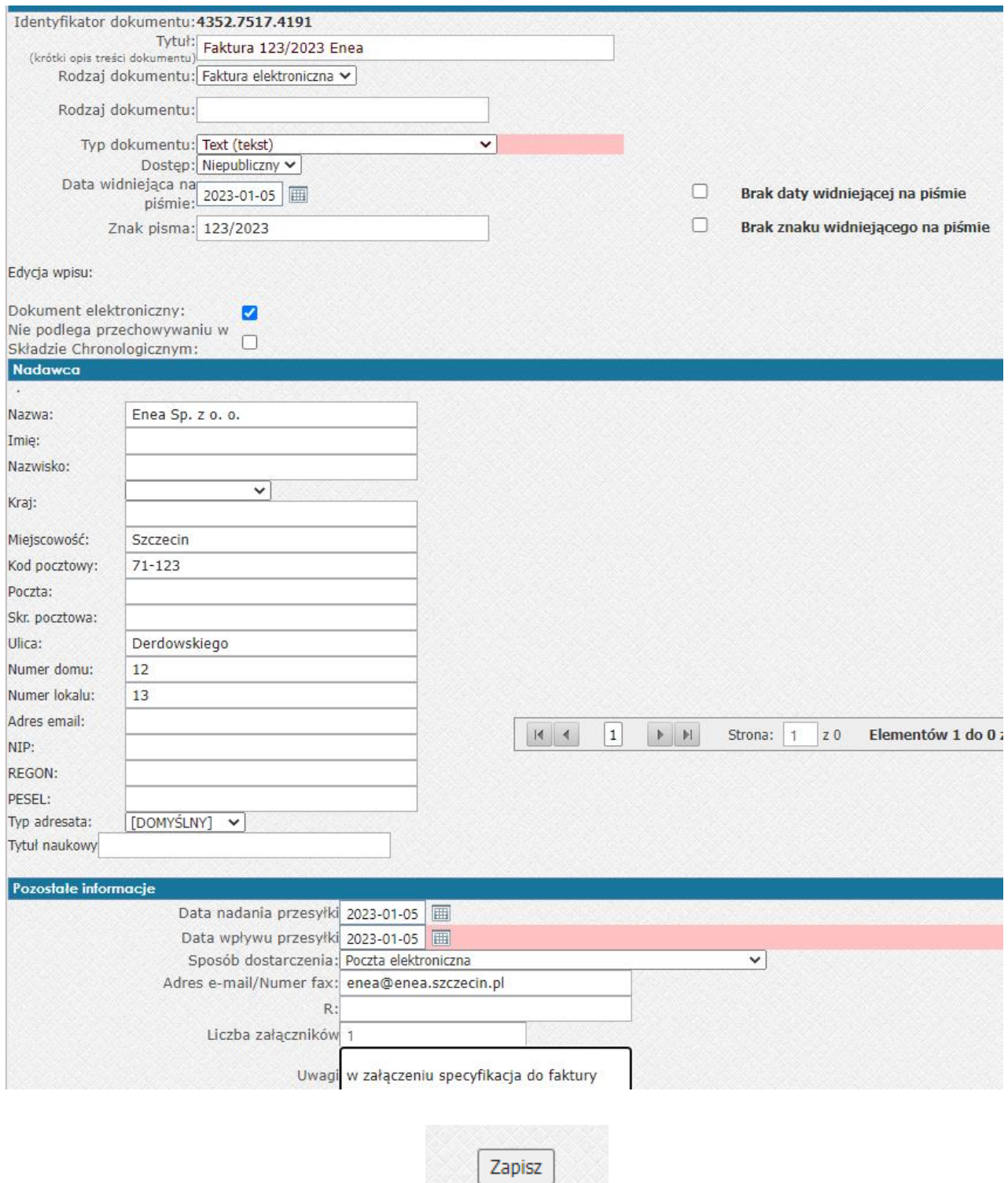

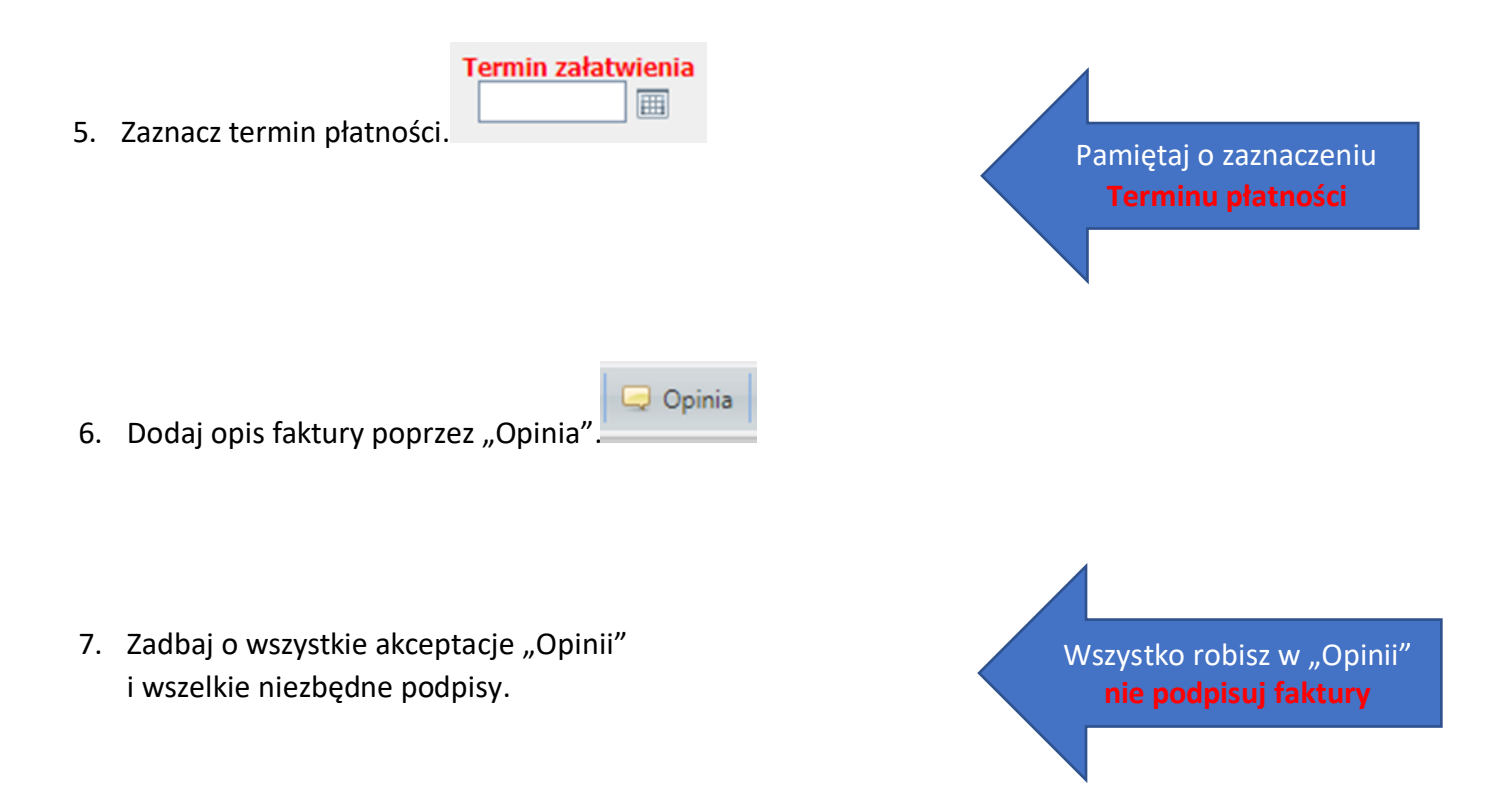

8. Jak już wszystko jest zrobione to "Przekaż" na konto funkcyjne Działu Finansowo-Księgowego.

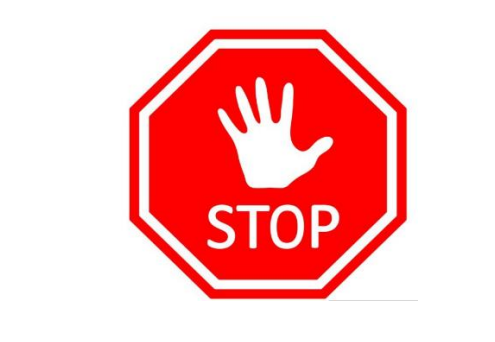

## **PAMIĘTAJ NIE DRUKUJ !!!!**